# Thời khóa biểu trực tuyến

[http://thoikhoabieutructuyen.edu.vn](http://thoikhoabieutructuyen.edu.vn/)

### *Tính ưu việt của chương trình*

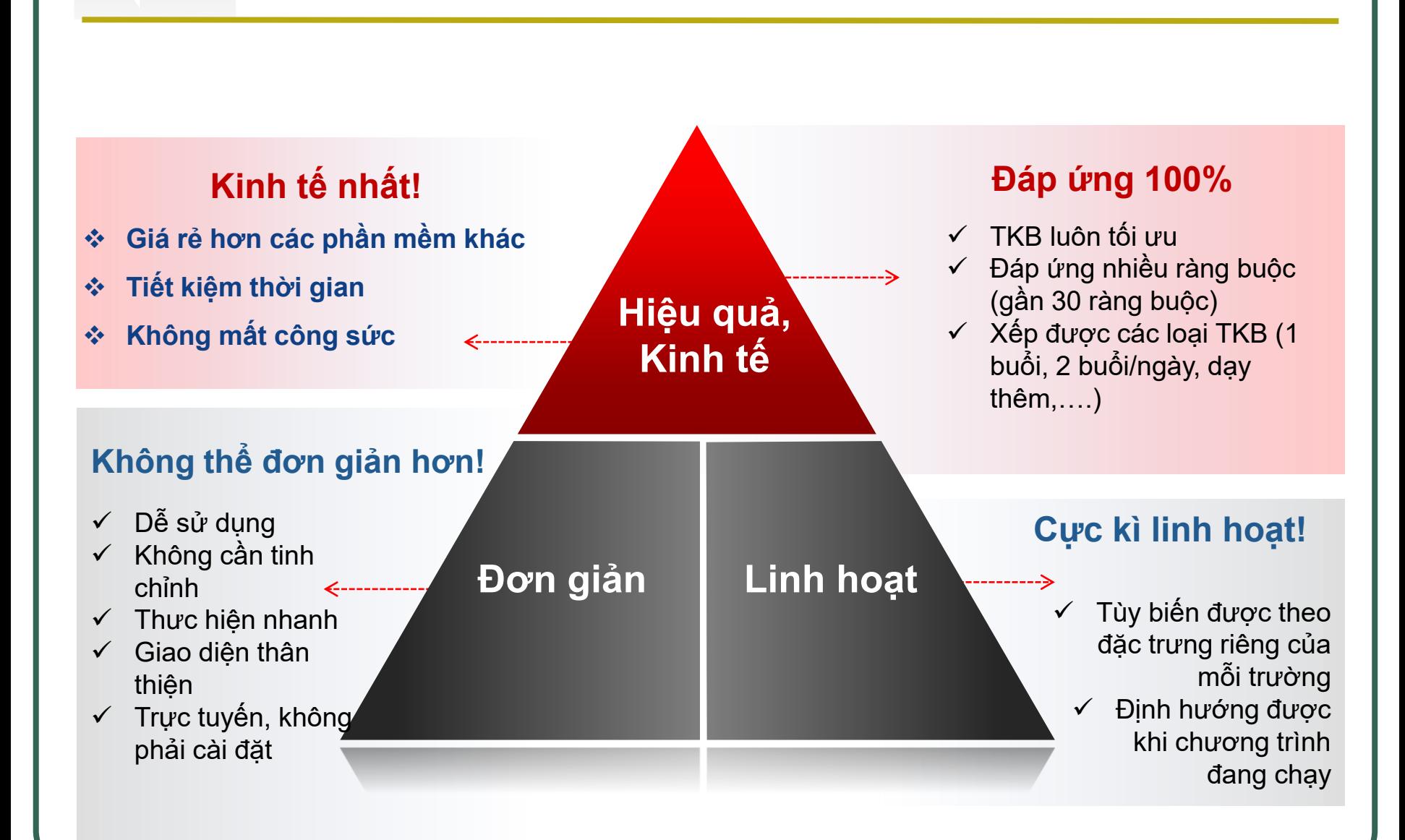

#### *Những công việc bạn cần làm khi xếp TKB*

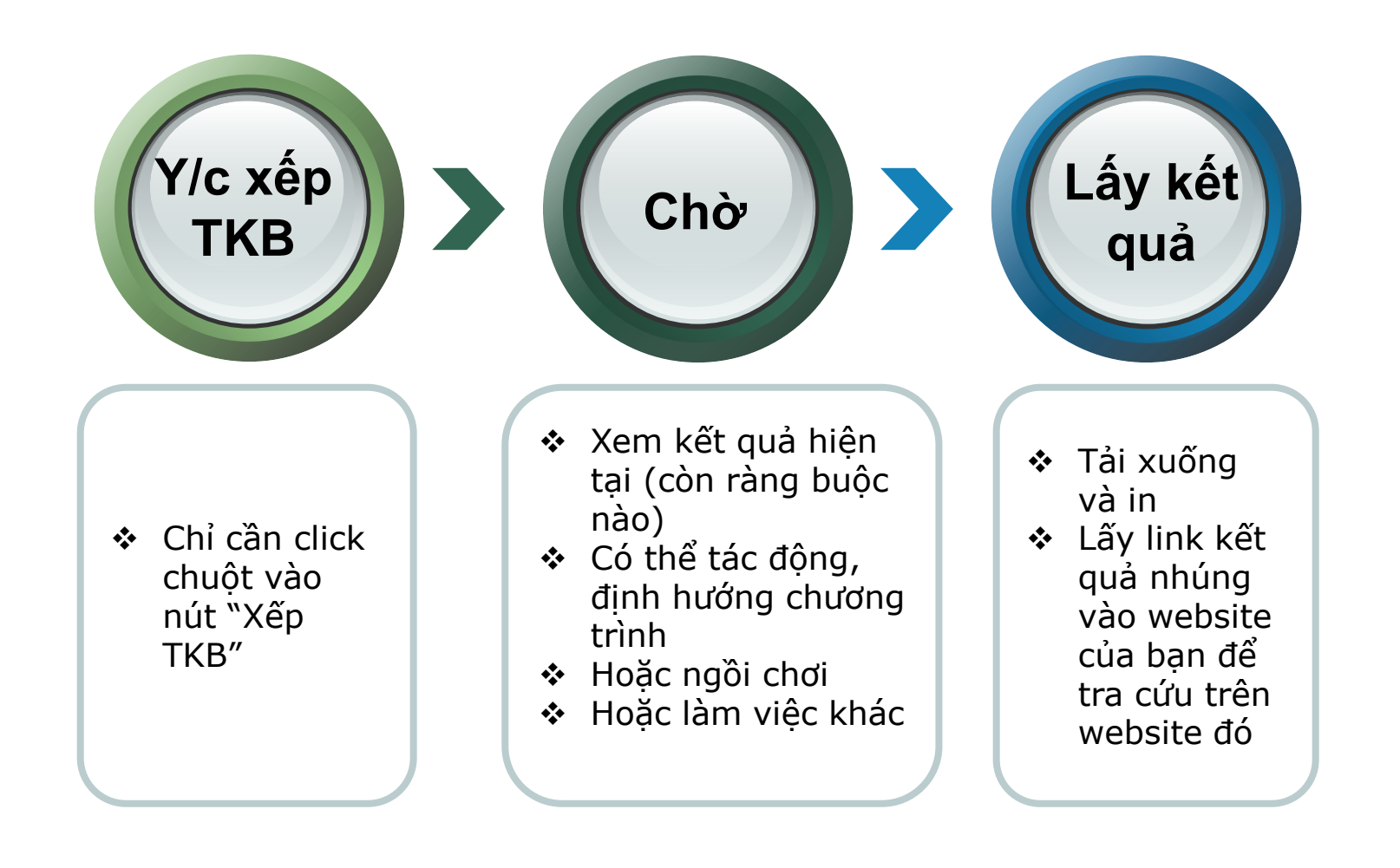

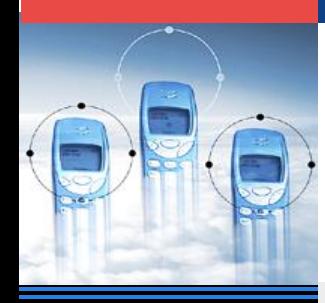

### **Các bước thực hiện**

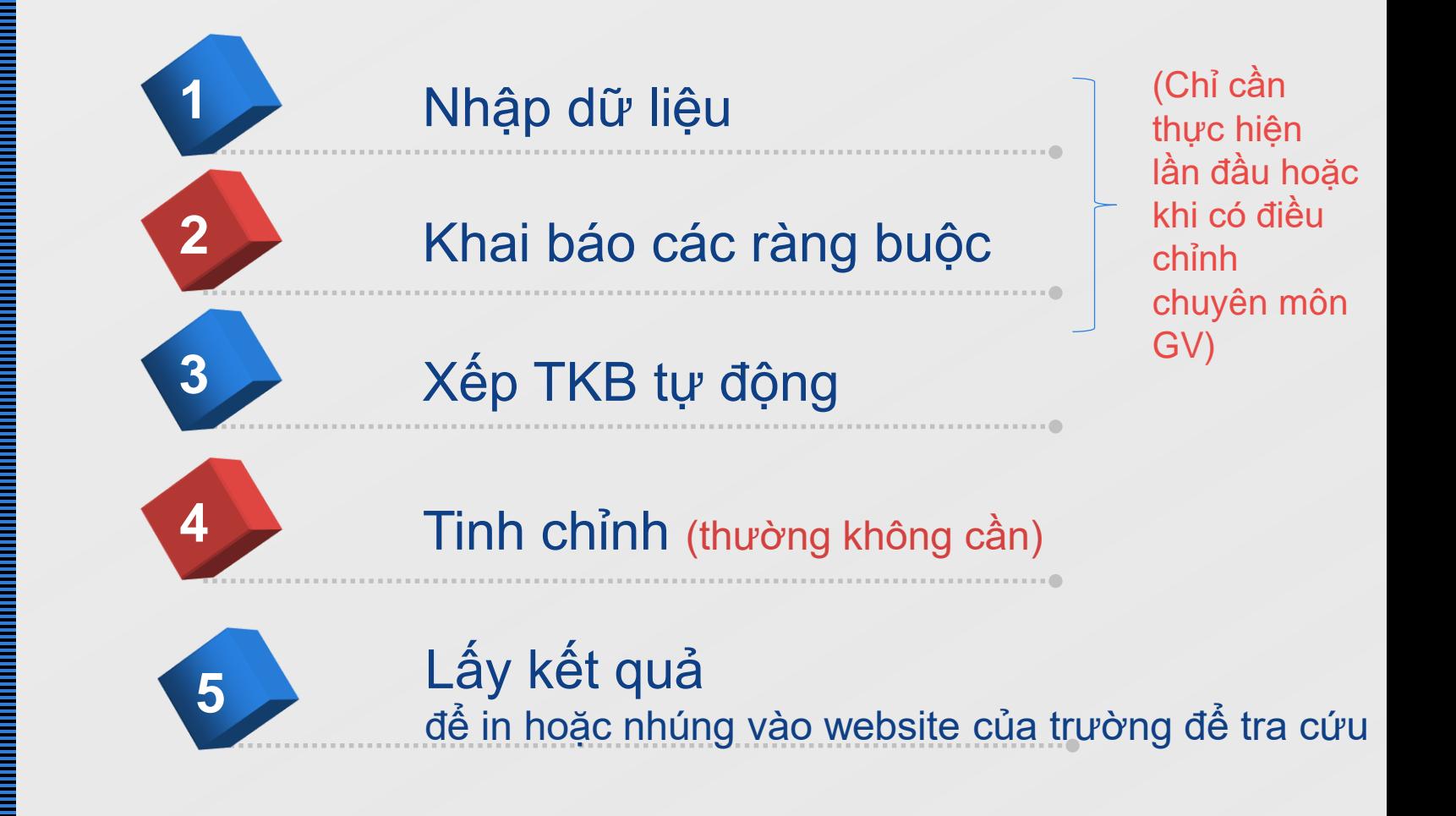

### *Quy trình xếp, sử dụng TKB*

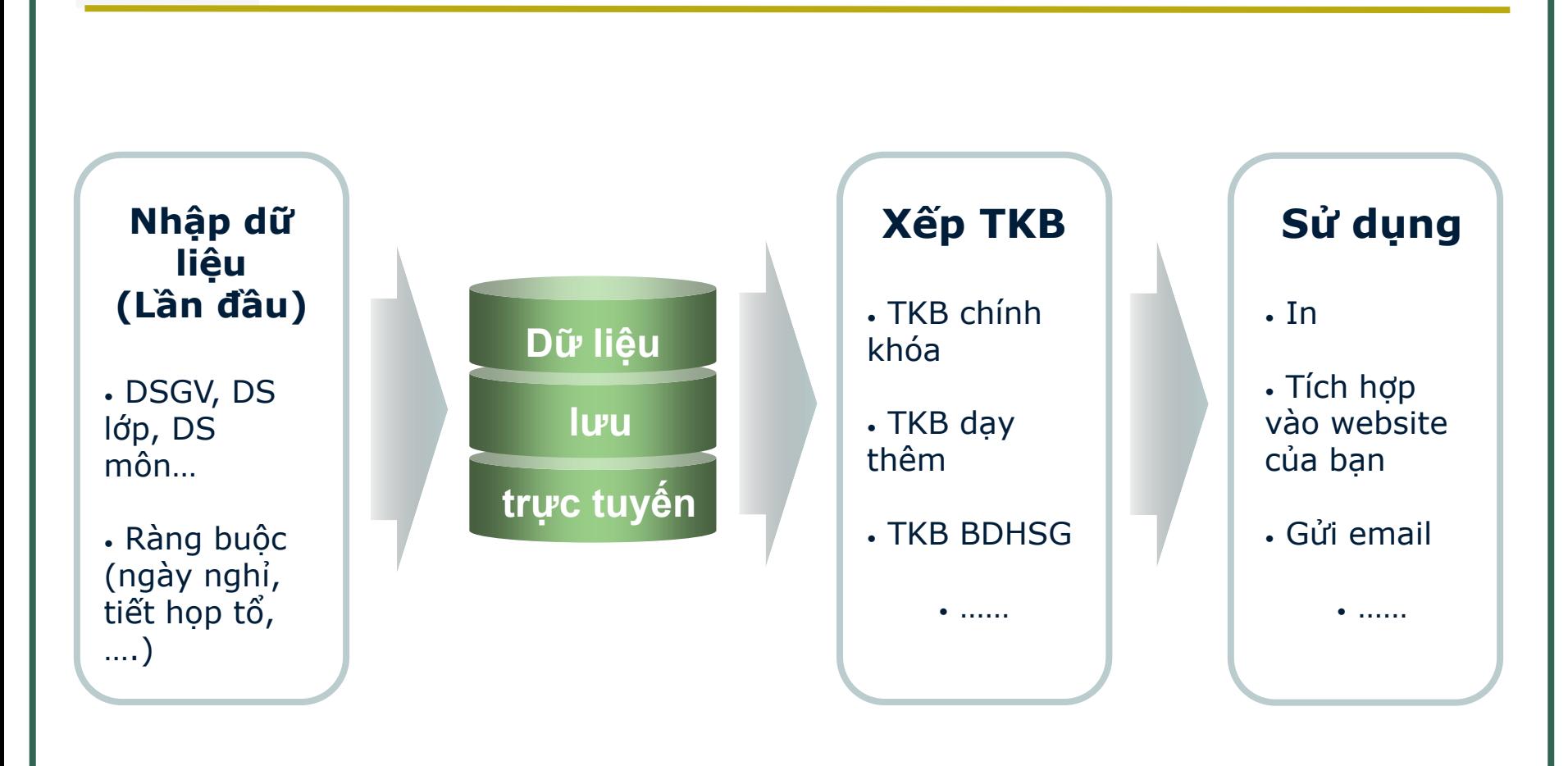

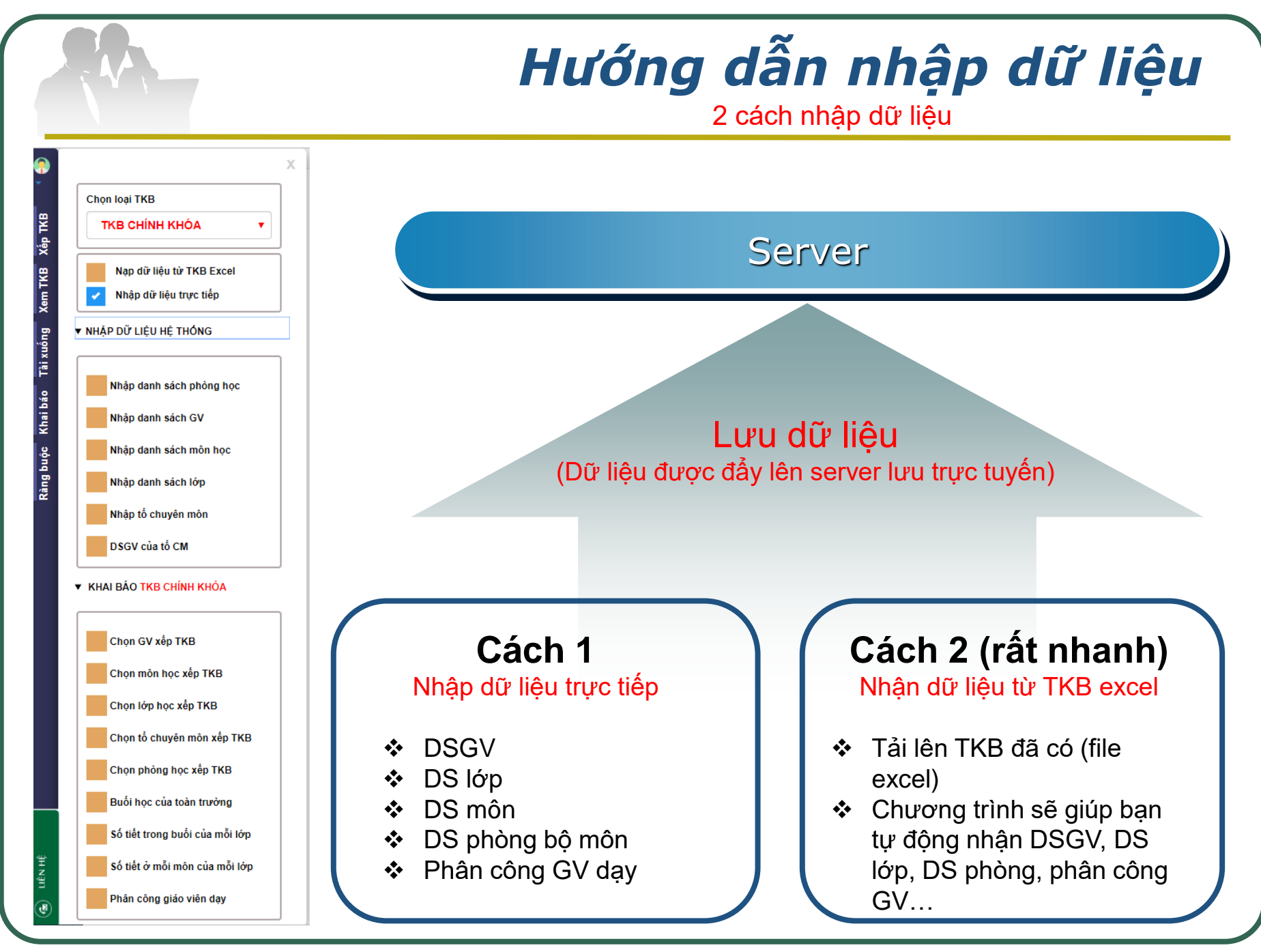

[http://thoikhoabieutructuyen.edu.vn](http://thoikhoabieutructuyen.edu.vn/)

## *Hướng dẫn nhập dữ liệu*

Dữ liệu hệ thống và dữ liệu dùng cho TKB

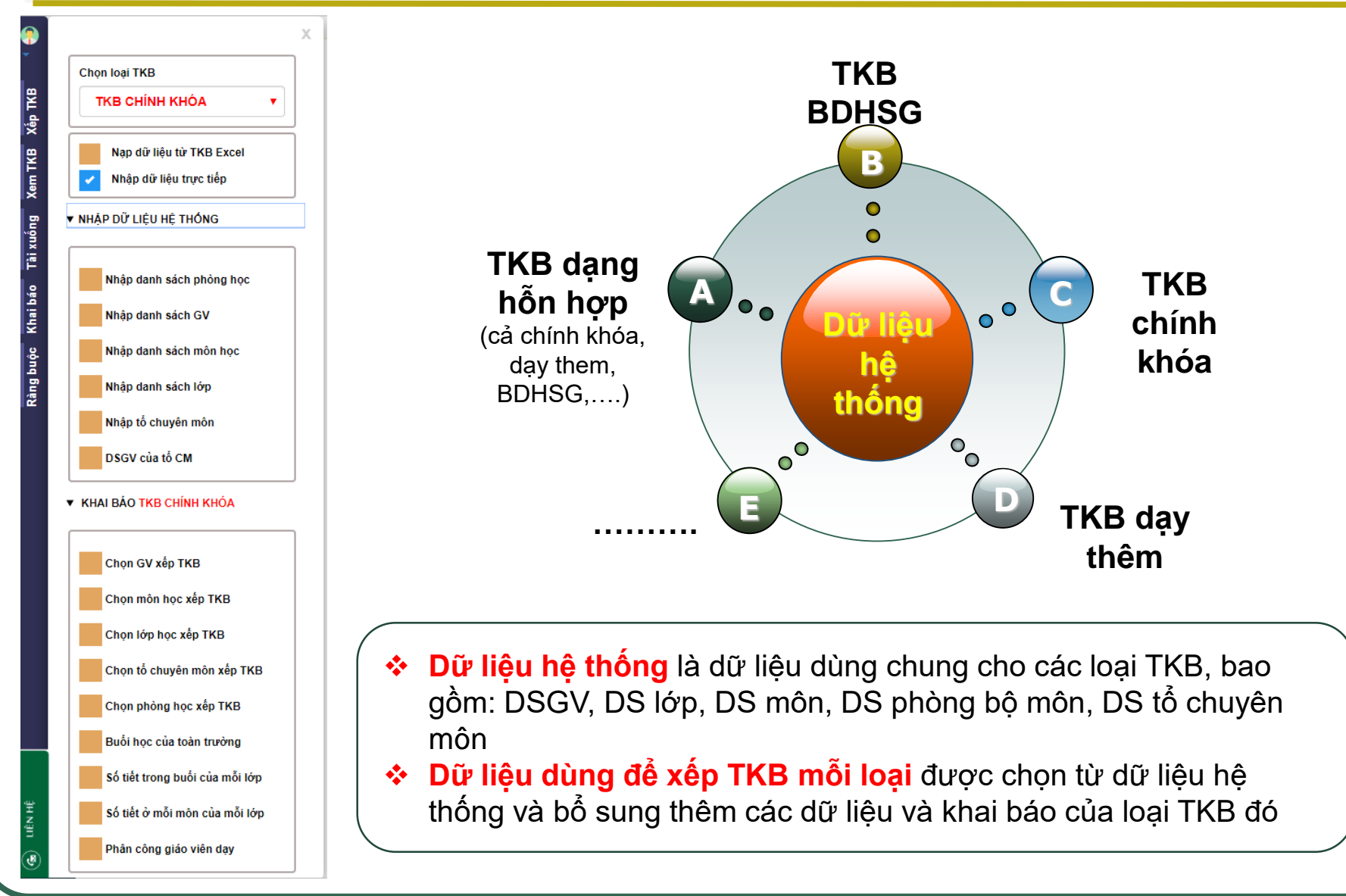

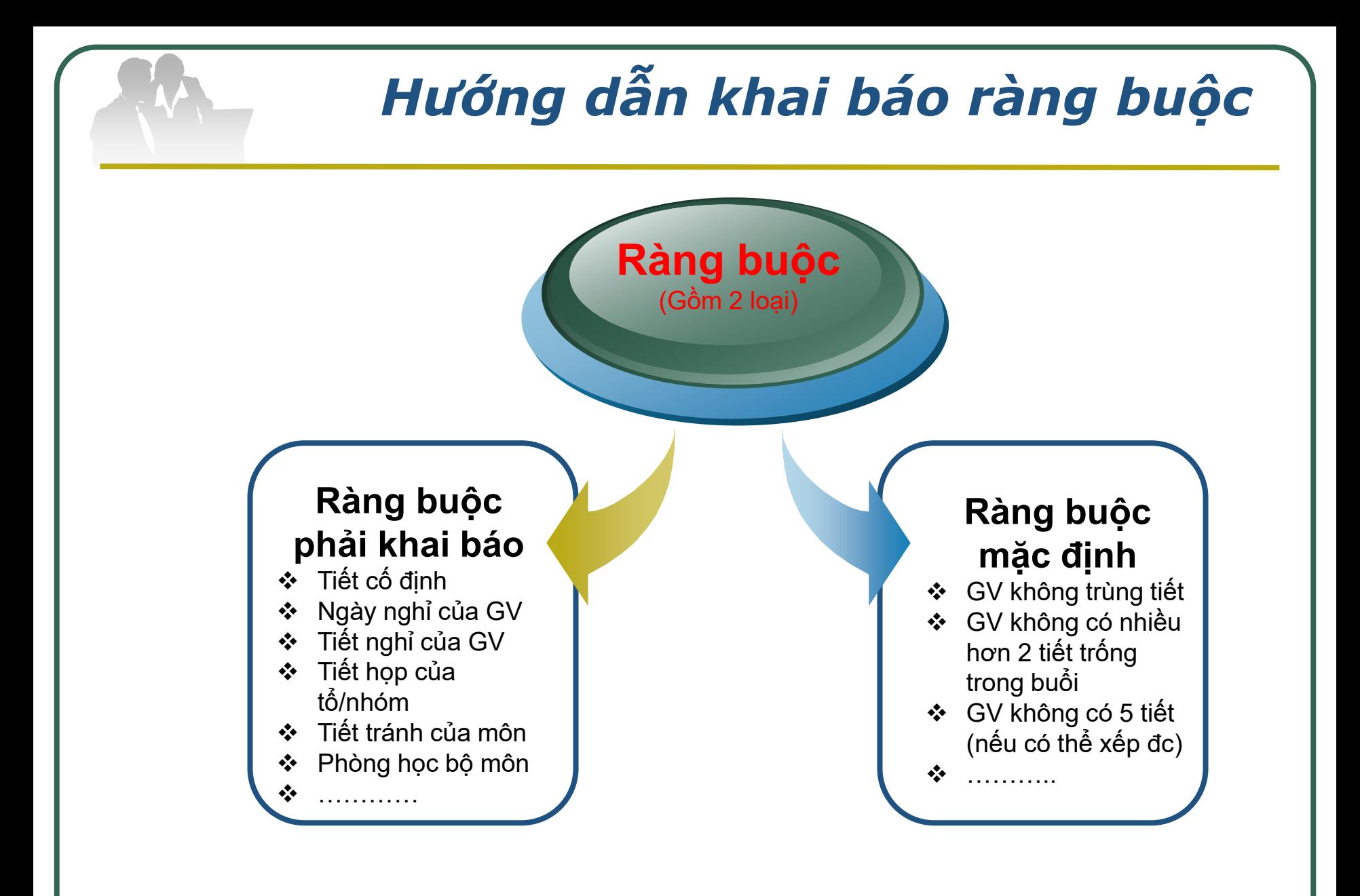

### *Hướng dẫn khai báo ràng buộc*

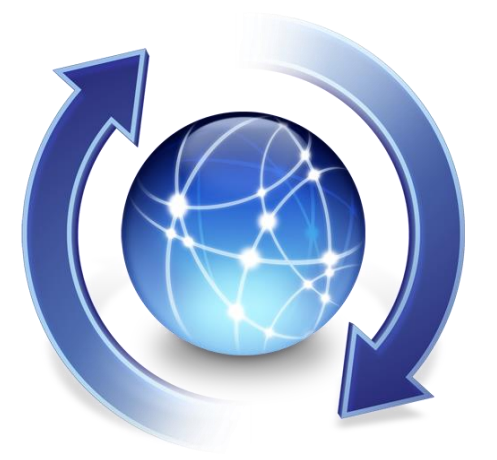

- **Mỗi ràng buộc có nhiều mức, mỗi mức quy định bởi 1 điểm số, mức càng cao thì điểm càng lớn (bạn có thể thay đổi được điểm số trong quá trình xếp TK), đáp ứng yêu cầu đặt mức độ ưu tiên cho các đối tượng khác nhau ở cùng 1 ràng buộc.**
- $\cdot$  VD: Ở ràng buộc tiết tránh của môn học, giả sử bạn chọn Môn Toán tránh tiết 5 và đặt ở mức 1, môn TD cũng tránh tiết 5 nhưng đặt ở mức 3 thì khi xếp TKB, chương trình sẽ ưu tiên giải quyết ràng buộc cho tiết TD hơn tiết Toán.

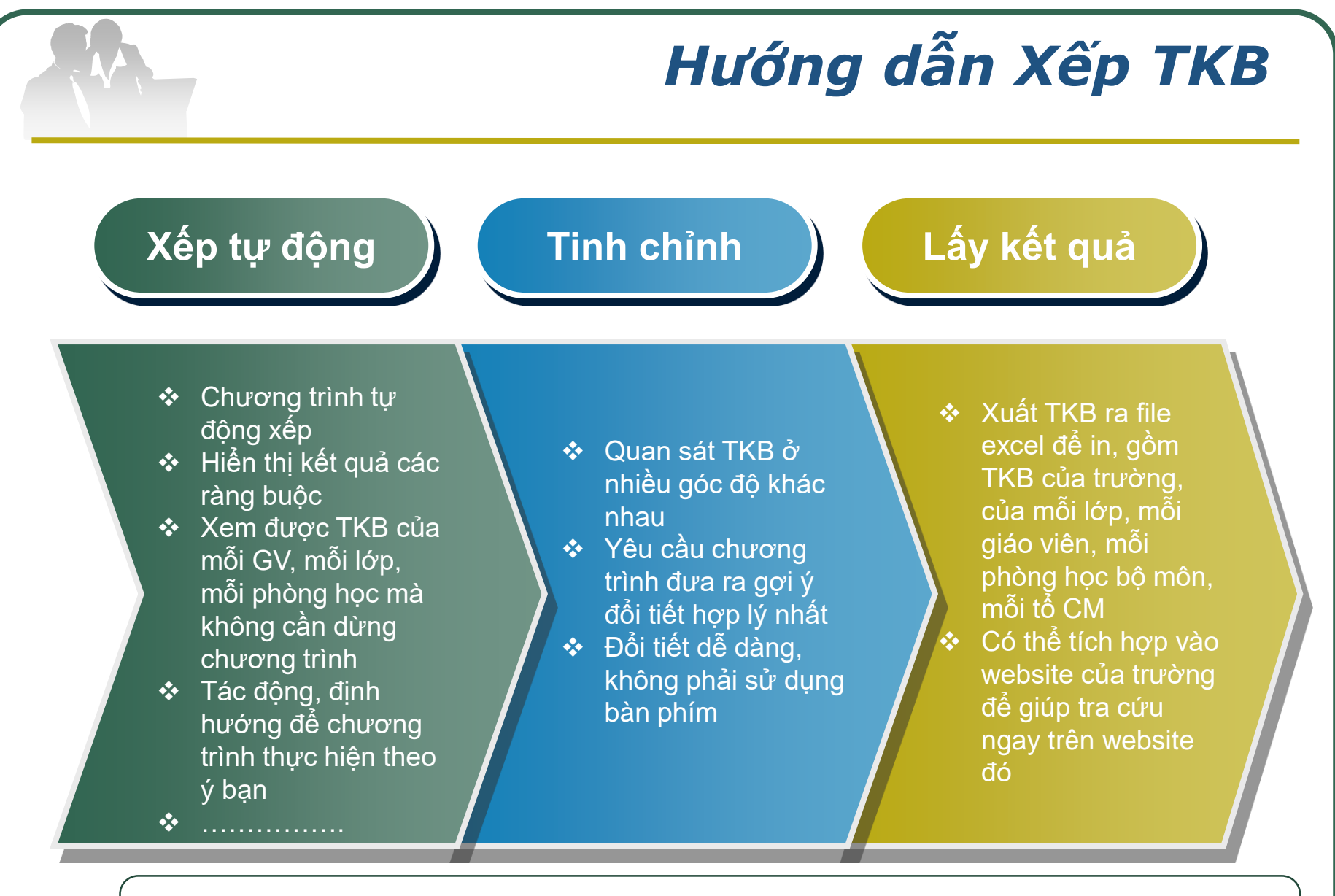

 **Luôn tự động xếp được 100% đa số các ràng buộc, đảm bảo sử dụng được ngay mà không cần tinh chỉnh**

### *Xếp tự động*

**Tính năng can thiệp** 

- Định hướng chương trình giải quyết ngay bất kì ràng buộc nào còn đang bị vi phạm.
- $\checkmark$  Cố định tiết ở bất cứ lúc nào nếu muốn tiết đó không bị thay đổi.
- Yêu cầu đổi các tiết mà không cần dừng chương trình.

- Tự động giải quyết các ràng buộc.
- Ràng buộc có điểm số càng cao thì càng được ưu tiên.
- $\checkmark$  Có thể tạm dừng hoặc tiếp tục chương trình bất cứ lúc nào.

**vào quá trình xếp Tự động xếp Tính năng có thể thực hiện trong khi xếp**

- $\times$  Xem cụ thể các ràng buộc còn vi phạm.
- $\times$  Xem TKB của mỗi GV, mỗi lớp, mỗi phòng
- $\checkmark$  Can thiệp, định hướng để chương trình xếp đúng ý bạn.

### *Mô tả quy trình xếp TKB tự động*

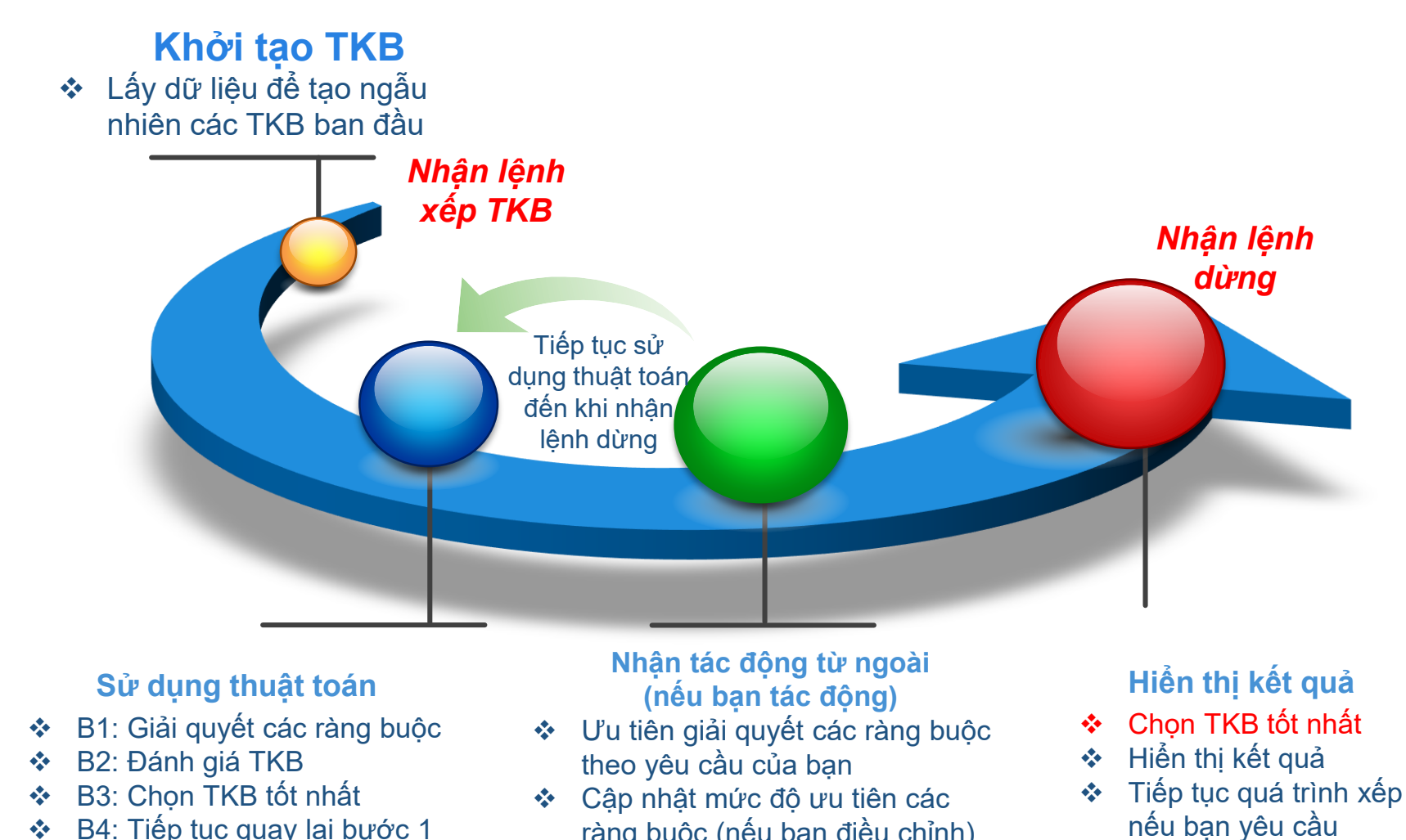

ràng buộc (nếu bạn điều chỉnh) để đánh giá TKB và chọn TKB tốt

B4: Tiếp tục quay lại bước 1

### *Quan sát, phân tích TKB khi chương trình đang chạy*

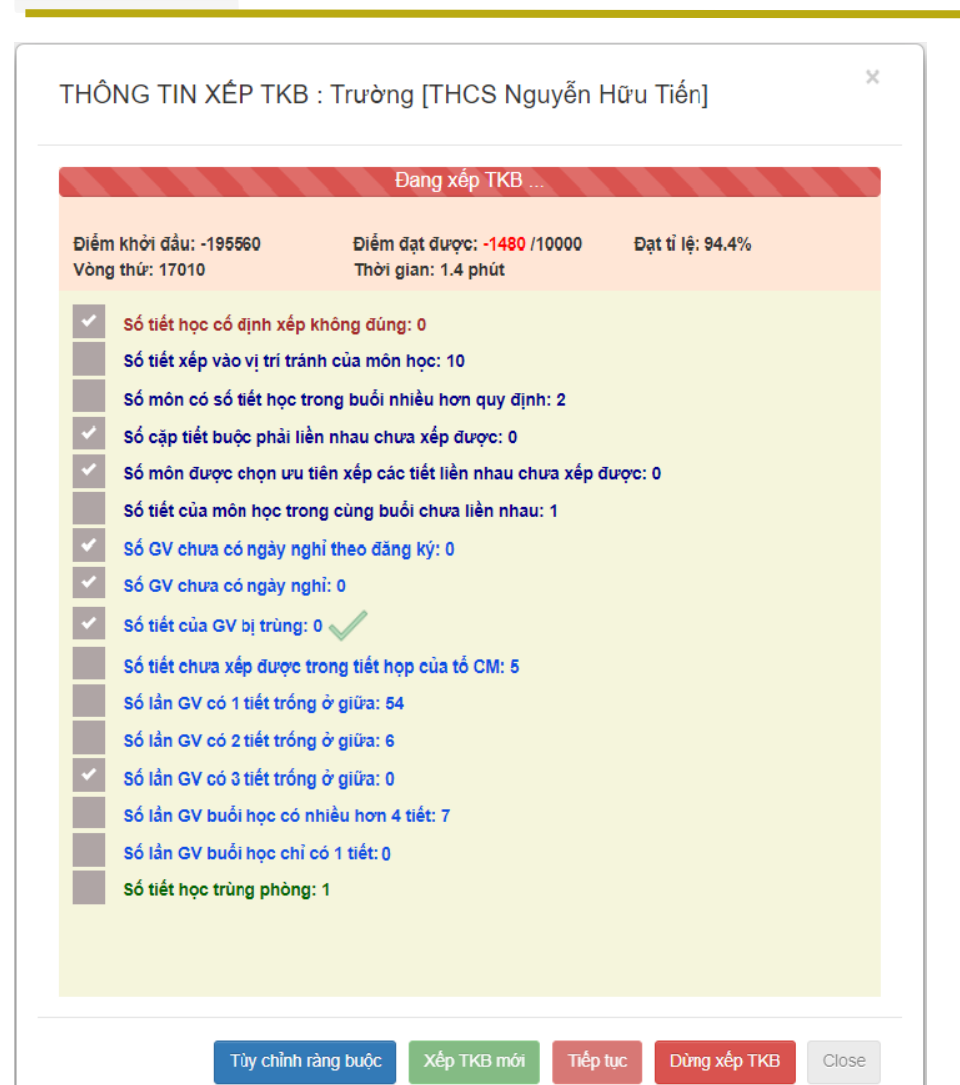

↓<br>✓ Toàn bộ số liệu ràng buộc còn bị vi phạm hiển thị trên màn hình chính (hình bên)  $\checkmark$  Quan sát vào số liệu, bạn đưa ra các quyết định: dừng chương trình, xem chi tiết các vi phạm, tác động để định hướng chương trình giải quyết các ràng buộc,….

#### *Quan sát chi tiết vi phạm của ràng buộc*

(Click vào tên GV (hoặc tên lớp, tên phòng) để xem TKB của GV (lớp, phòng)) DS vi phạm ràng buộc: Tiết tránh của môn học

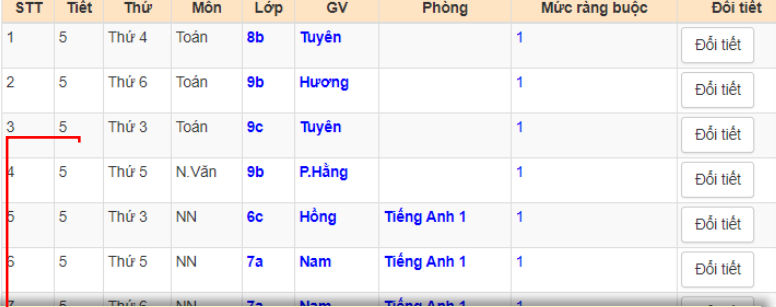

- $\checkmark$  Để xem chi tiết các vi phạm của 1 ràng buộc nào đó, hãy click vào ràng buộc ấy (xem hình bên)
- DS các vi phạm ràng buộc có đầy đủ
	- thông tin: tên GV, lớp, tiết, thứ, phòng,…. Click vào tên GV (hoặc tên lớp, hoặc phòng học) sẽ hiển thị ngay TKB của GV (của lớp, của phòng) đó.

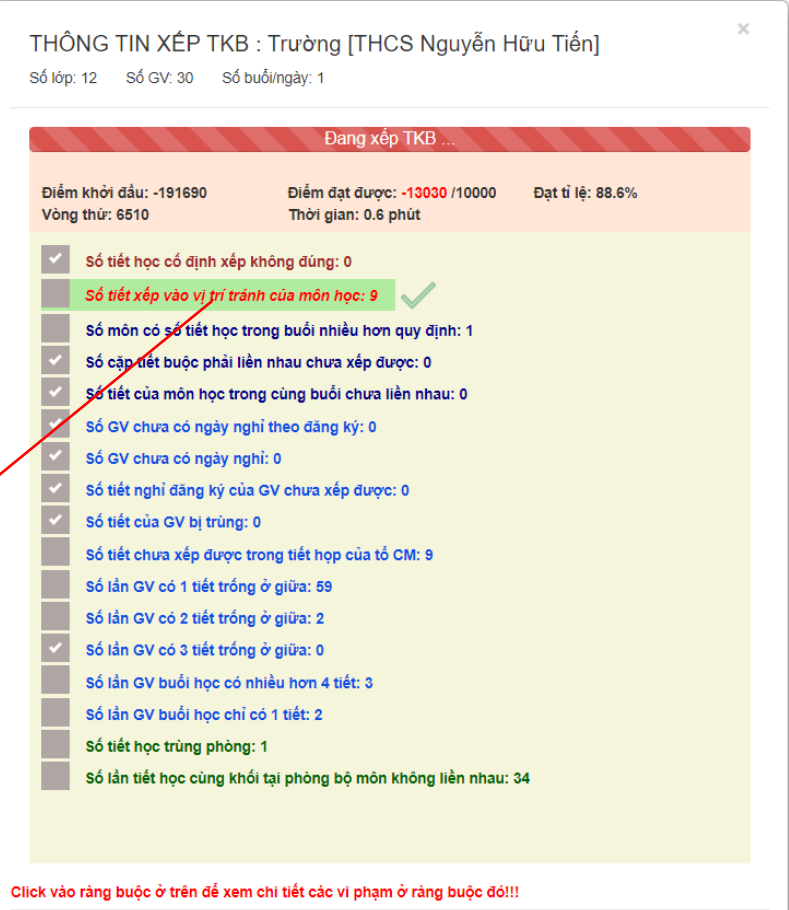

Xếp TKB mới

Tiếp tục

Dừng xếp TKB

Xem TKB

Tùy chỉnh ràng buộc

#### *Giải quyết vi phạm ràng buộc bằng cách click nút đổi tiết*

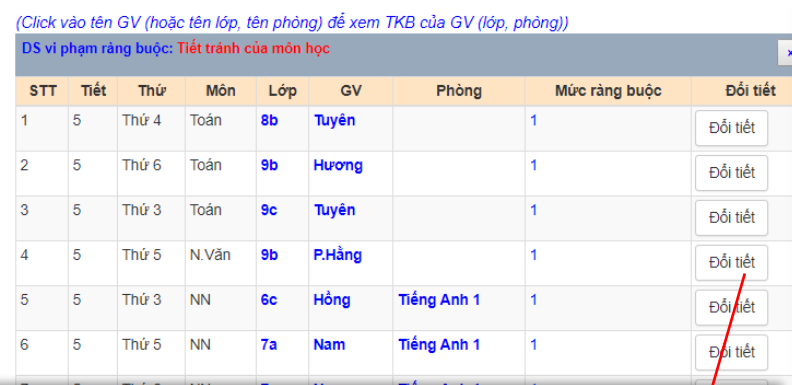

 $\checkmark$  Click nút đổi tiết trong danh sách vi phạm ràng buộc chi tiết để nhắc chương trình quan tâm giải quyết ngay vi phạm ràng buộc đó

 Chương trình chỉ thực hiện đổi tiết theo yêu cầu của bạn nếu tìm được phương án đổi làm cho TKB đẹp hơn

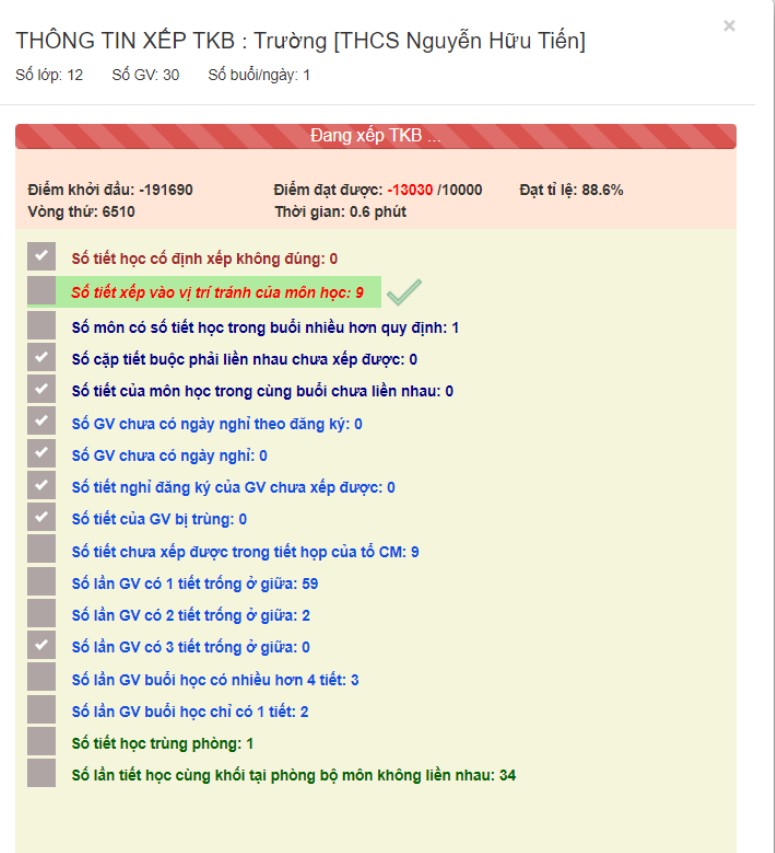

Click vào ràng buộc ở trên để xem chi tiết các vi phạm ở ràng buộc đó!!!

Tùy chỉnh ràng buộc (ếp TKB mới liếp tụo Xem TKB

Dừng xếp TKB

#### *Giải quyết vi phạm ràng buộc bằng cách điều chỉnh điểm của ràng buộc (rất hiệu quả)*

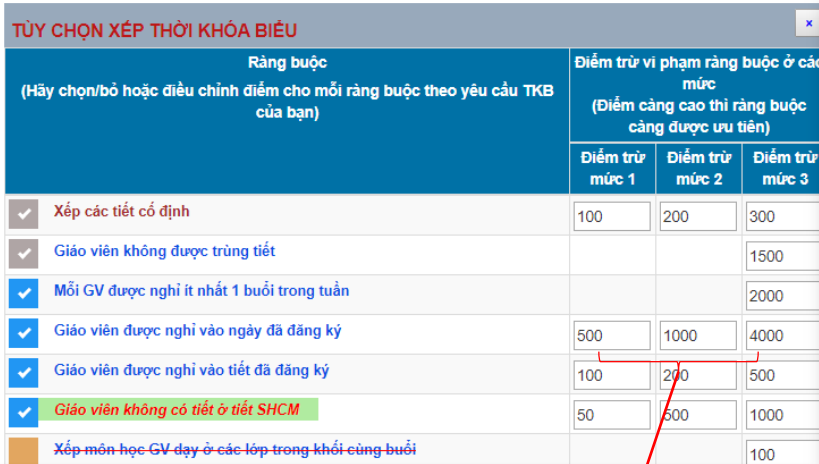

- Mức độ ưu tiên của 1 ràng buộc được cụ thể hóa bằng điểm số.
- $\checkmark$  Mỗi ràng buộc có 3 mức, mức càng cao (điểm số càng lớn) thì càng được ưu tiên trong quá trình xếp TKB
- $\checkmark$  Nếu ràng buộc còn bị vi phạm, muốn giải quyết vi phạm đó thì chỉ cần điều chỉnh cho điểm số của ràng buộc đó cao lên

THÔNG TIN XẾP TKB : Trường [THCS Nguyễn Hữu Tiến] Số lớp: 12 Số GV: 30 Số buổi/ngày: 1

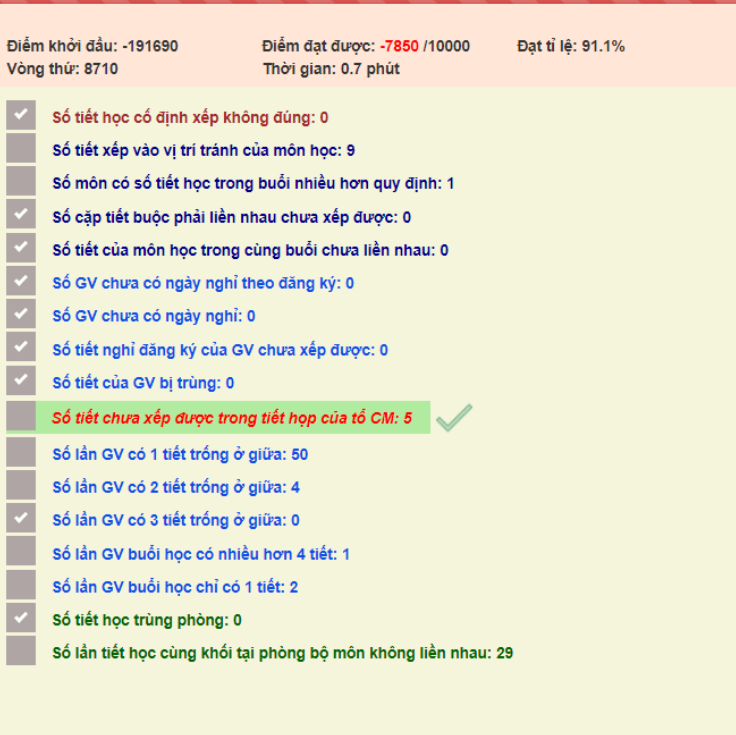

Tùy chỉnh ràng buộc

Xếp TKB mới Tiếp tục Dừng xếp TKB Xem TKB

### *Cố định tiết để không cho đổi tiết đó*

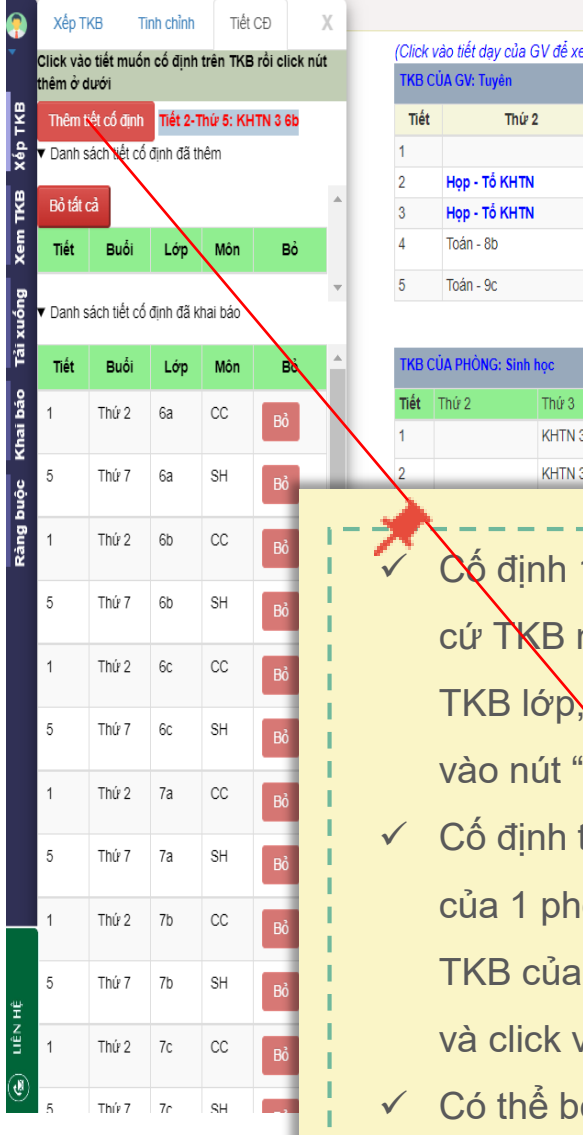

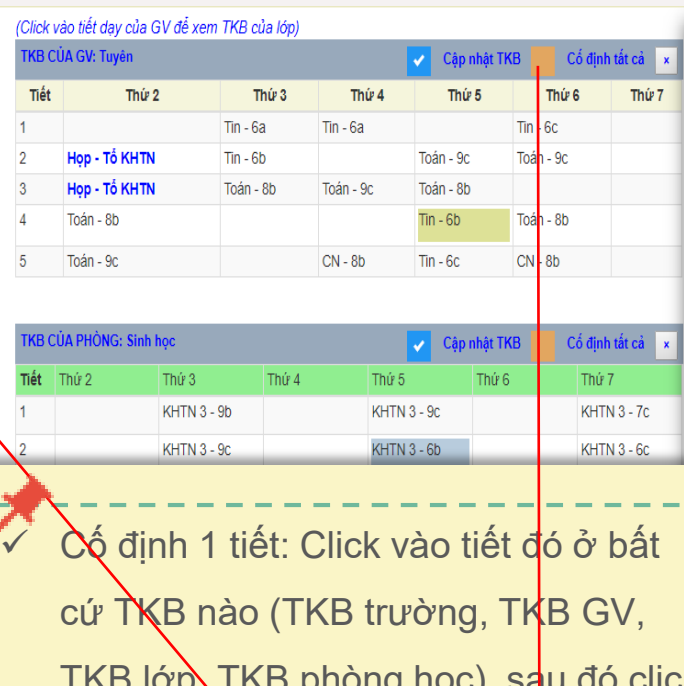

- TKB lớp, TKB phòng học), sau đó click! vào nút "**Thêm tiết cố định**".
- $\checkmark$  Cố định tất cả các tiết của 1 GV (h của 1 phòng học, của 1 lớp): Mở x TKB của GV (TKB lơp, TKB phòng và click vào nút "**Cố định tất cả**"
- Có thể bỏ cố định tiết đã cố định

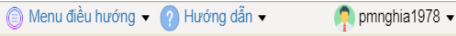

THÔNG TIN XÉP TKB : Trường [THCS Nguyễn Hữu Tiến] Số lớp: 12 Số GV: 30 Số buổi/ngày: 1

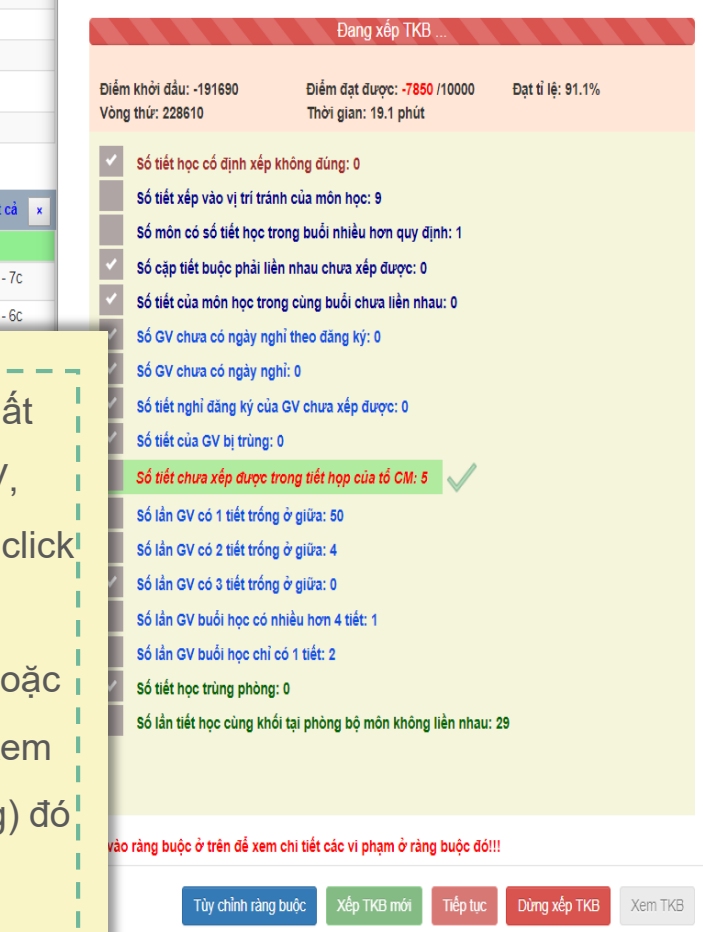

#### *Xem TKB sau khi xếp*

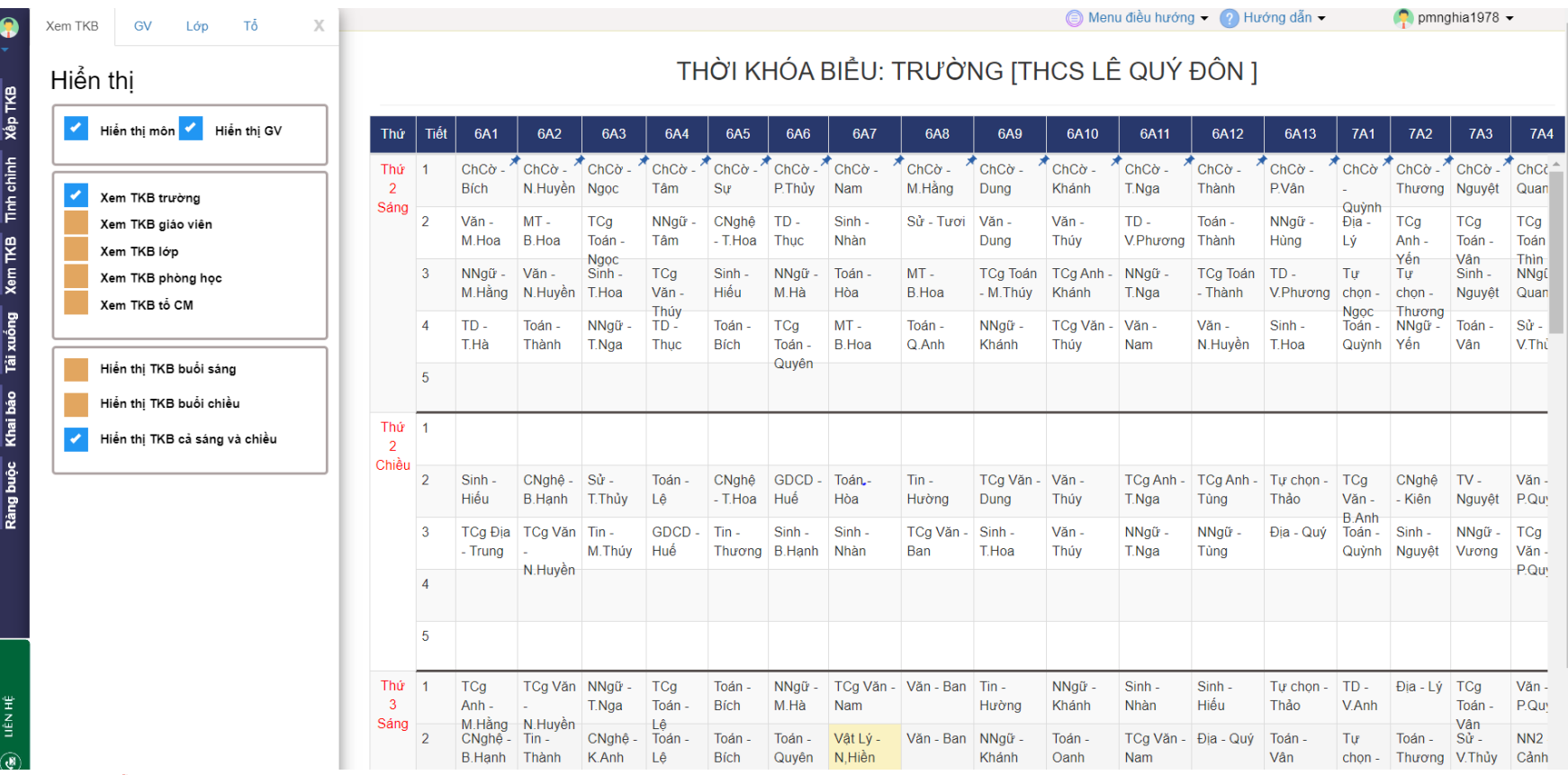

- Cung cấp nhiều tính năng xem TKB
- Có thể xem TKB trường, lớp, gv,
	- phòng bộ môn, tổ chuyên môn
- Quan sát dễ dàng
- Có thể cho hiển thị hoặc ẩn các tiết để dễ quan sát….

#### *Lấy kết quả, lưu trực tuyến*

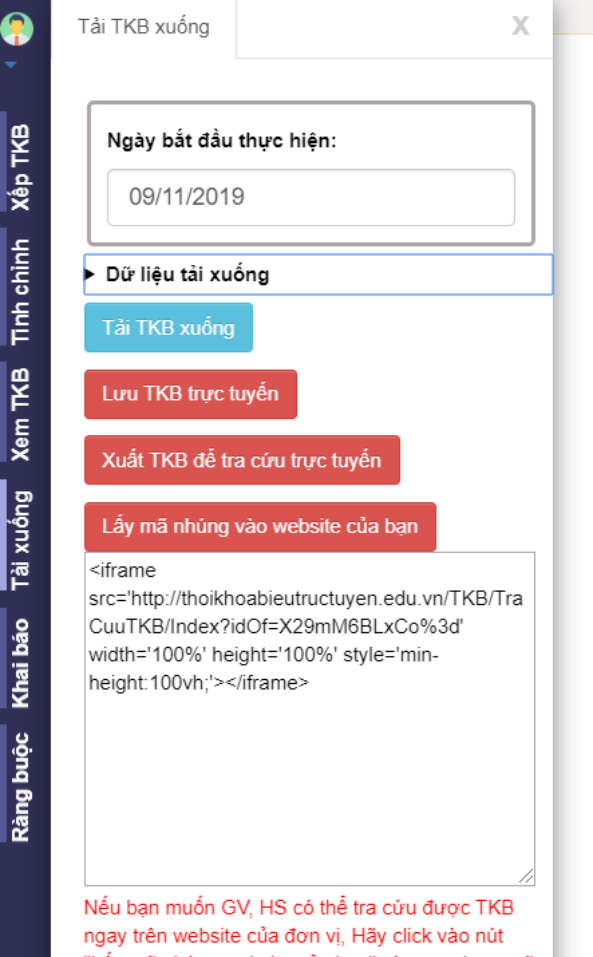

"Lấy mã nhúng website của bạn" và copy đoạn mã trong hôp textbox trên rồi đưa vào website của đơn vi ban.

- Tải TKB xuống: Dữ liệu được xuất vào 1 file excel gồm TKB trường, gv, lớp, phòng bộ môn, các tổ chuyên môn
- Lưu TKB trực tuyến để có thể xem, sử dụng lại hoặc xếp lại
- Xuất dữ liệu, tạo liên kết nhúng vào website của trường để tra cứu trực tiếp

trên website của trường

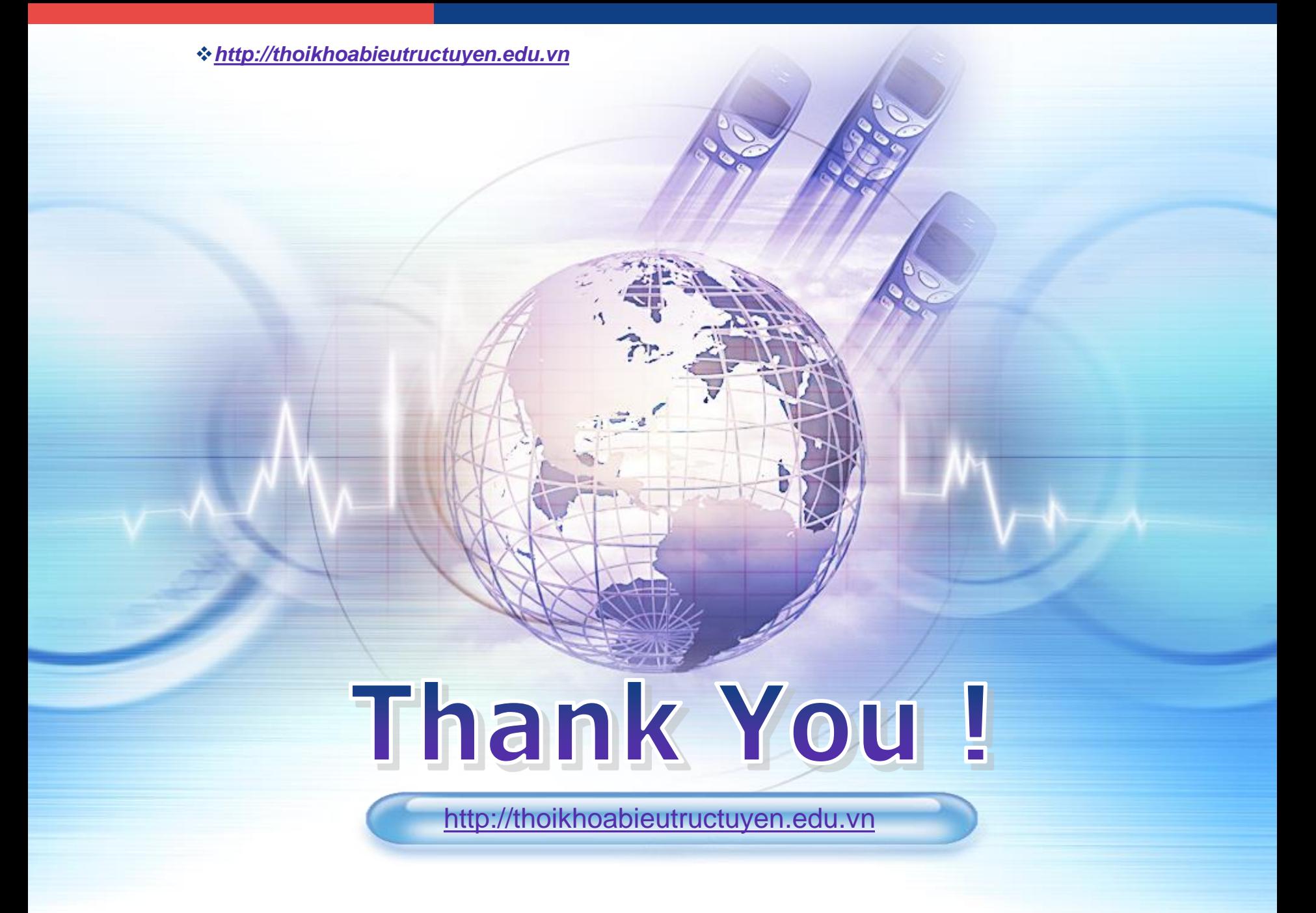